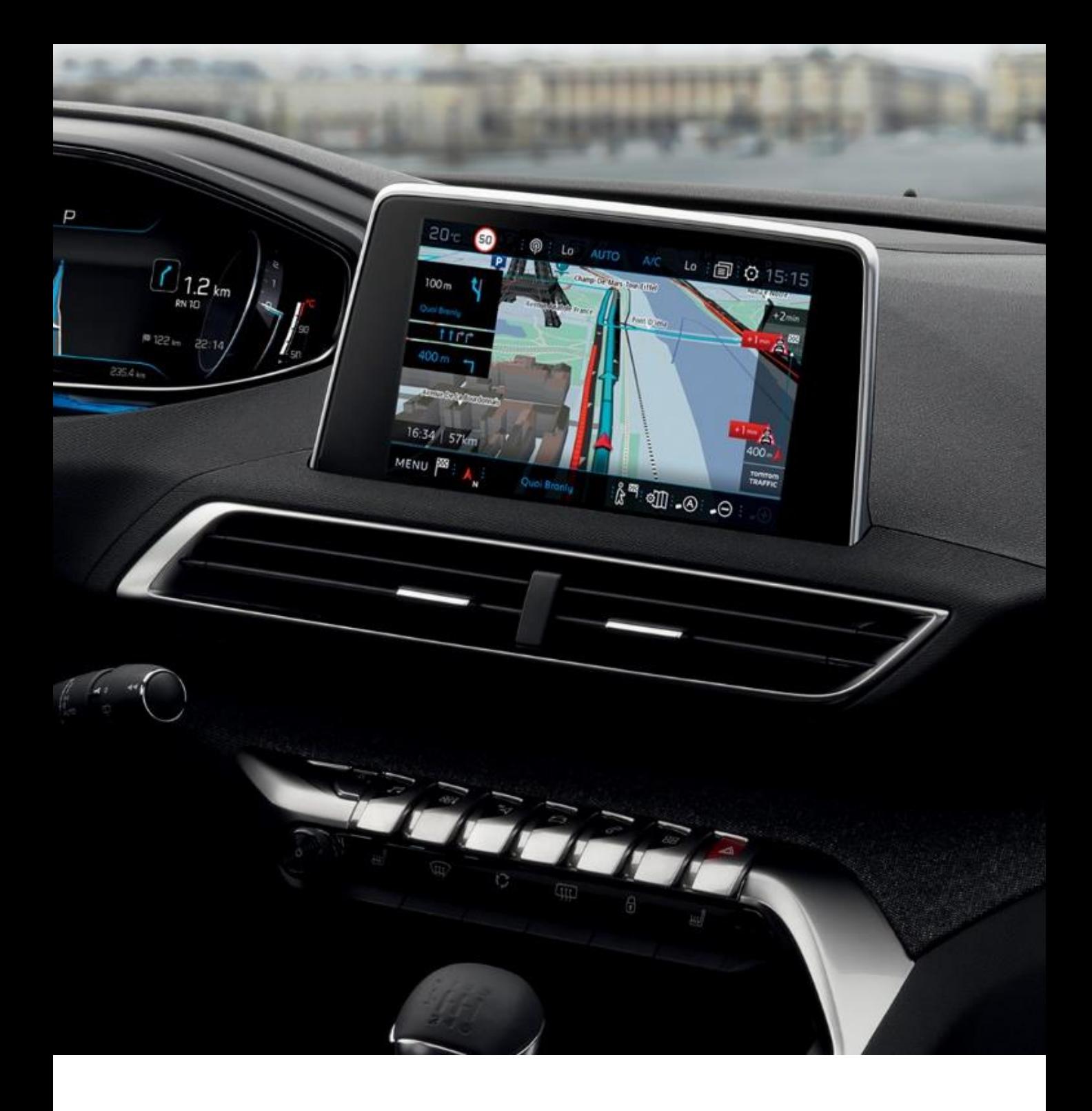

Ce document décrit la procédure de mise à jour du logiciel

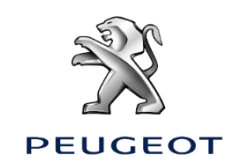

### **1) PRÉPARATION DE LA CLÉ USB**

#### **Conseil :**

- Une capacité de la clé de 16GB minimum est recommandée. (Certaines mises à jour de cartographie nécessiteront une capacité de 32GB)
- La clé USB doit être vide et au format FAT32. Si vous n'en êtes pas sûr, voici la procédure pour formater votre clé USB au format FAT32

#### **Attention :**

• La clé USB doit être vide et au format FAT32. Si vous n'en êtes pas sûr, voici la procédure pour formater votre clé USB au format FAT32

#### **Pour les utilisateurs de Microsoft Windows :**

- Insérer la clé USB dans l'ordinateur
- Lancer l'Explorateur de Fichiers (appui simultané sur les touches "Windows" et "E"
- Clic droit sur le disque amovible concerné
- Clic gauche sur "Formater"
- Choisissez "Système de fichiers" : FAT32 (par défaut)
- Clic gauche sur "Démarrer"

#### **Pour les utilisateurs d'Apple Mac :**

- Insérez la clé USB dans votre ordinateur.
- Lancez l'application "Utilitaire de disque" qui se trouve dans le dossier "Utilitaires" de votre dossier "Applications".
- Sélectionnez votre clé USB dans "Externe".
- Choisissez le format "MS-DOS (FAT)" et le schéma "Enregistrement de démarrage principal MBR".
- Faites un Clic gauche sur "Effacer"

*Nota : Les fichiers 'système' générés sur la clé par Apple lorsque vous l'insérez dans votre Mac peuvent perturber l'installation ultérieure dans le véhicule. Pour vous en affranchir, nous vous recommandons d'installer l'utilitaire CleanMyDrive, disponible gratuitement sur l'App Store (<https://itunes.apple.com/fr/app/cleanmydrive-2/id523620159?mt=12> )*

#### **2) TÉLÉCHARGEMENT DU LOGICIEL (à partir de 30', suivant le débit d'Internet)**

Pour effectuer la mise à jour de la cartographie de votre système, vous devez télécharger 2 fichiers :

• La mise à jour de la cartographie, qui est compressée au format .tar:

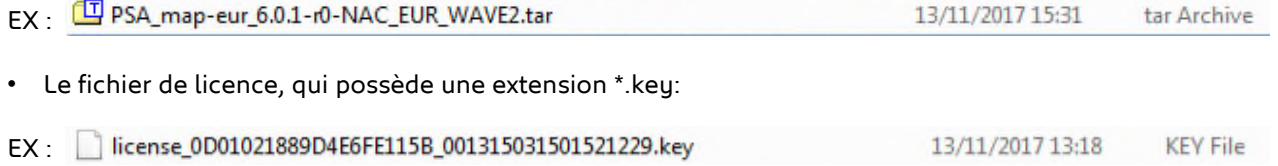

#### Nota : **Le temps de téléchargement de ce fichier sur votre ordinateur peut durer de quelques dizaines de minutes à plusieurs heures suivant les caractéristiques de votre connexion Internet (Matériel, débit).**

Si vous avez des difficultés pour effectuer ce téléchargement sur votre ordinateur, vous pouvez vous référer à l'aide suivante :

[https://peugeot-fr-fr.custhelp.com/app/answers/detail/a\\_id/29547/](https://peugeot-fr-fr.custhelp.com/app/answers/detail/a_id/29547/)

Une fois le téléchargement des fichiers réalisé sur votre ordinateur, vous devez extraire du fichier .tar les fichiers à copier sur votre clé USB.

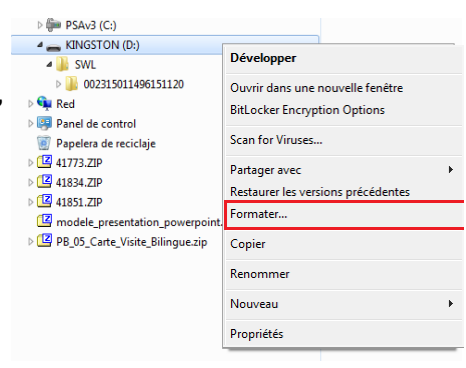

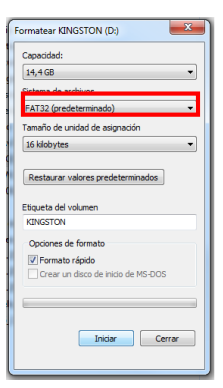

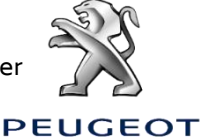

#### **3) DÉCOMPRESSION DU FICHIER TÉLÉCHARGÉ**

Voici la procédure pour extraire les fichiers nécessaires issus du fichier .tar que vous avez téléchargé sur votre ordinateur :

#### **Pour les utilisateurs de Microsoft Windows :**

• Faites un clic droit sur le fichier et sélectionnez votre outil d'extraction (exemple : '7 Zip') et cliquez sur 'Extraire ici', afin d'enregistrer les fichiers extraits sur votre ordinateur.

*Si vous n'avez pas d'outil d'extraction , nous vous recommandons d'installer au préalable l'outil 7-Zip sur votre ordinateur [\(http://www.7-zip.org/download.html](http://www.7-zip.org/download.html) )*

#### **Pour les utilisateurs d'Apple Mac :**

• Nous vous recommandons d'utiliser l'application 'The Unarchiver' , disponible gratuitement sur l'App Store [\(https://itunes.apple.com/fr/app/the-unarchiver/id425424353?mt=12](https://itunes.apple.com/fr/app/the-unarchiver/id425424353?mt=12))

Cette opération aura généré sur votre ordinateur un dossier 'SWL' contenant les fichiers de mise à jour, ainsi qu'un fichier 'UpdateInfo.xml', dont vous n'aurez pas besoin par la suite.

#### **4) COPIE DES FICHIERS SUR LA CLÉ USB :**

Vous devez maintenant copier les fichiers ainsi extraits sur votre clé USB :

- Copiez le dossier 'SWL' extrait sur la clé USB.

- Créez un dossier 'license' sur votre clé (respectez scrupuleusement cet orthographe) et copiez dedans votre fichier de license au format \*.key.

L'arborescence de votre clé doit alors être conforme à ce qui suit :

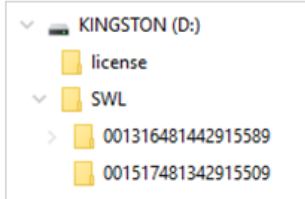

#### **Vous êtes désormais prêt à effectuer la mise à jour du système sur votre véhicule.**

#### **5) TRANSFERT DES MISES À JOUR DANS LE VÉHICULE**

#### **Attention :**

Il est impératif de rester "Moteur tournant" pendant toute la durée des Mises à Jour

Il est recommandé de ne pas rouler pendant toute la durée des Mises à Jour. Stationnez à l'air libre et non dans un endroit clos (ex : garage)

Désactiver la fonction "Stop & Start" afin d'éviter la mise en veille du véhicule, surtout si le véhicule ne roule pas

Pendant la mise à jour, la fonction GPS du système sera indisponible.

Ne jamais retirer la clé du port USB du véhicule, Avant la fin du processus d'une Mise à Jour Ne coupez pas le contact du véhicule avant la fin du processus d'une Mise à Jour.

#### *Étape 5.1 :*

Brancher la clé dans le port USB du véhicule

#### *Étape 5.2 :*

Mettre la fonction « Navigation » dans l'écran tactile

#### *Étape 5.3 :*

Suivre le parcours de l'écran tactile (voir les écrans du parcours ci-dessous)

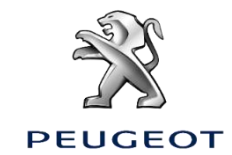

Parcours Mise à Jour Logiciel, dans véhicule ( 30')

**1.1 1.2**

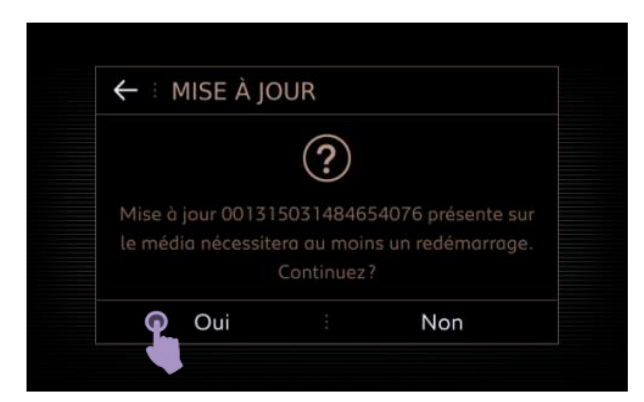

**1.3**

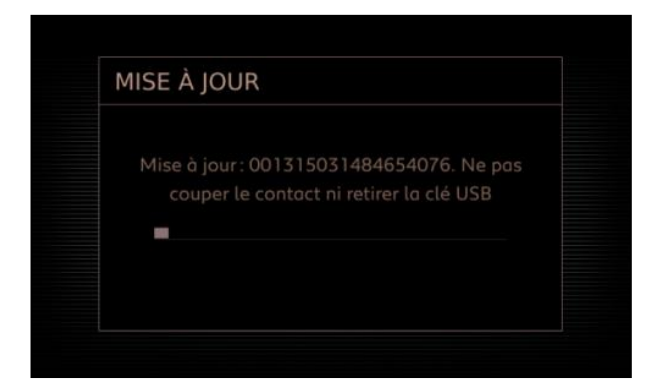

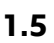

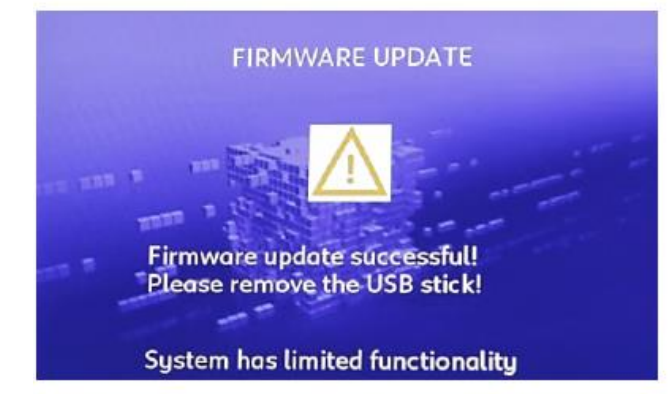

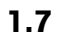

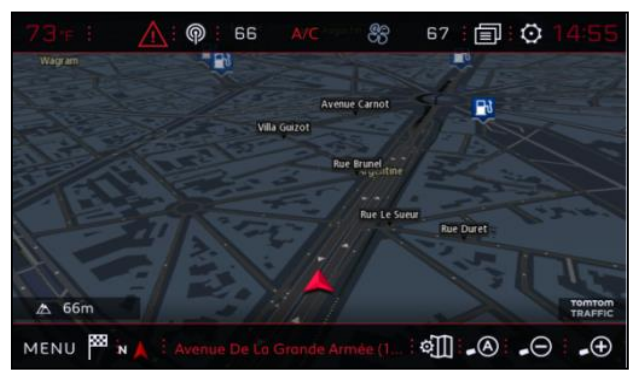

 $\leftarrow$  : ATTENTION  $(2)$ ystème. Cette mise à jour peut durer quelques minutes et il est préconisé de ne pas utiliser la voiture durant cette Oui Non

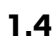

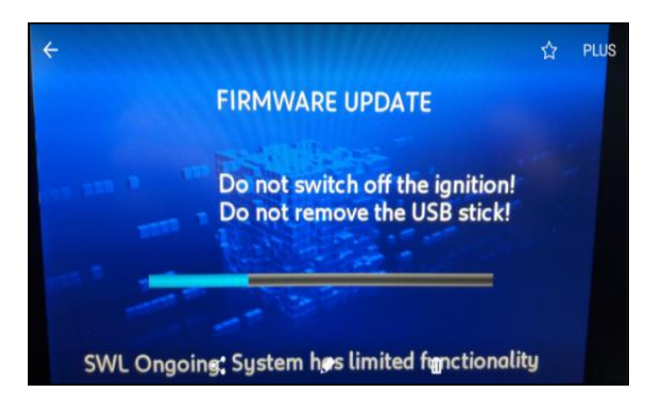

**1.6**

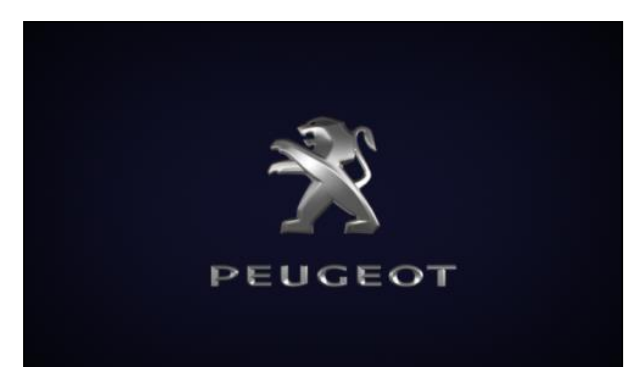

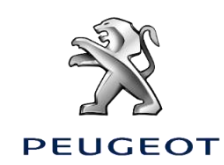

Parcours en cas de message d'erreur

**2.1**

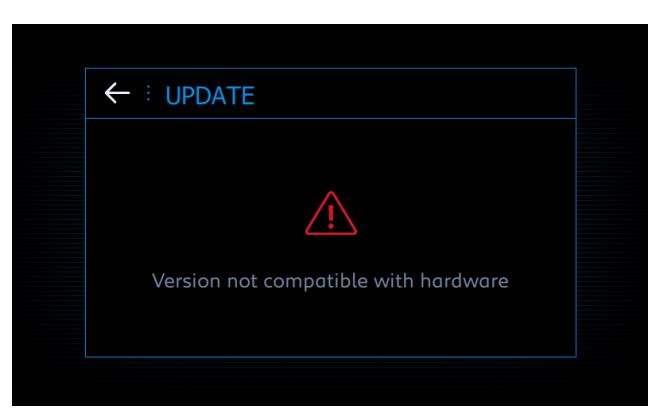

- Si le message suivant s'affiche « Version incompatible avec le hardware », les fichiers sur la clé ou le formatage de la clé ellemême sont incorrects.
- Recommencez la procédure complète avec une nouvelle clé.

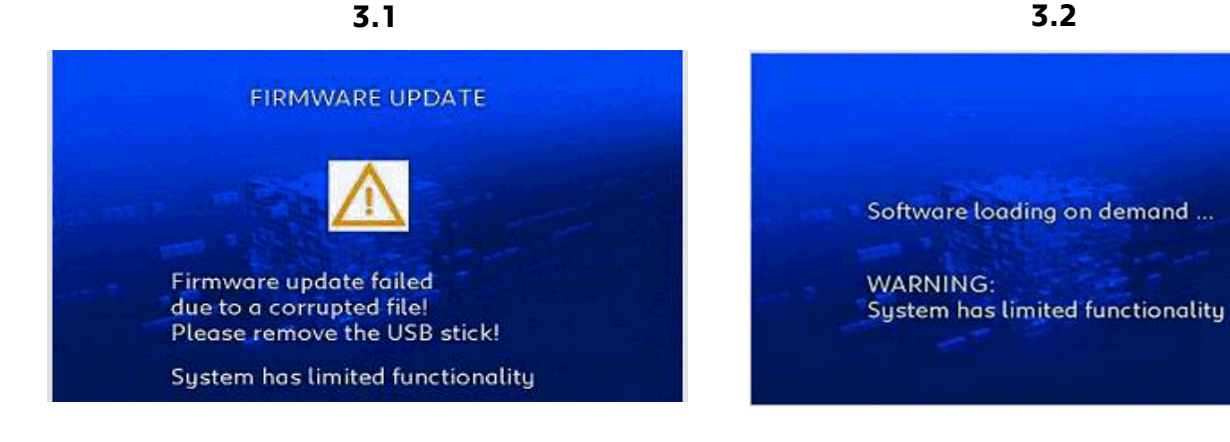

- Si la mise à jour ne s'est pas effectué correctement, le message s'affiche « FIRMWARE UPDATE FAILED DUE TO A CORRUPTED FILE »
	- Débranchez la clé USB

• Rebranchez la clé, si la MAJ ne s'effectue toujours pas, recommencez la procédure complète avec une nouvelle clé.

• Le NAC redémarre avec le message « SOFTWARE LOADING ON DEMAND… »

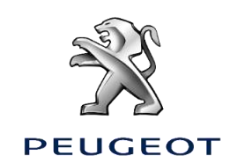